## **Nokia G120W-F modem**

- Connect a device to your modem using an Ethernet cable or Wi-Fi, default Wi-Fi password is printed on the backside of modem
- Open your web browser and type the default IP Address in the address bar 192.168.1.254
- You should now see the router login page with 2 text fields where you can type router's username and password

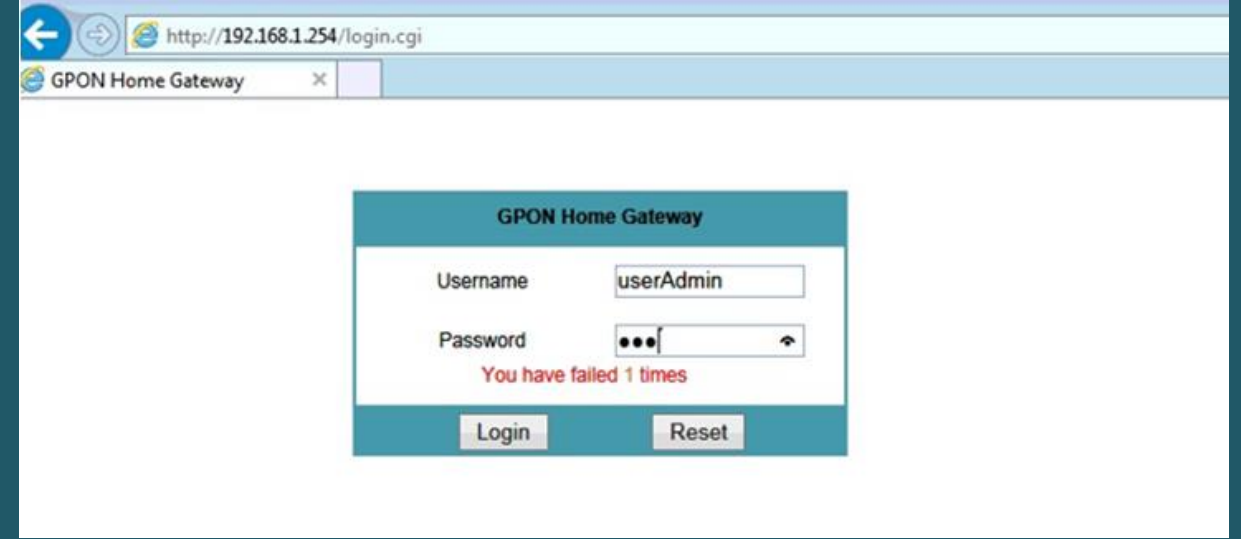

 The default username and password of your modem are written on the back of machine as below screenshot and you can use Admin username : AdminGPON and Password: ALC#FGU

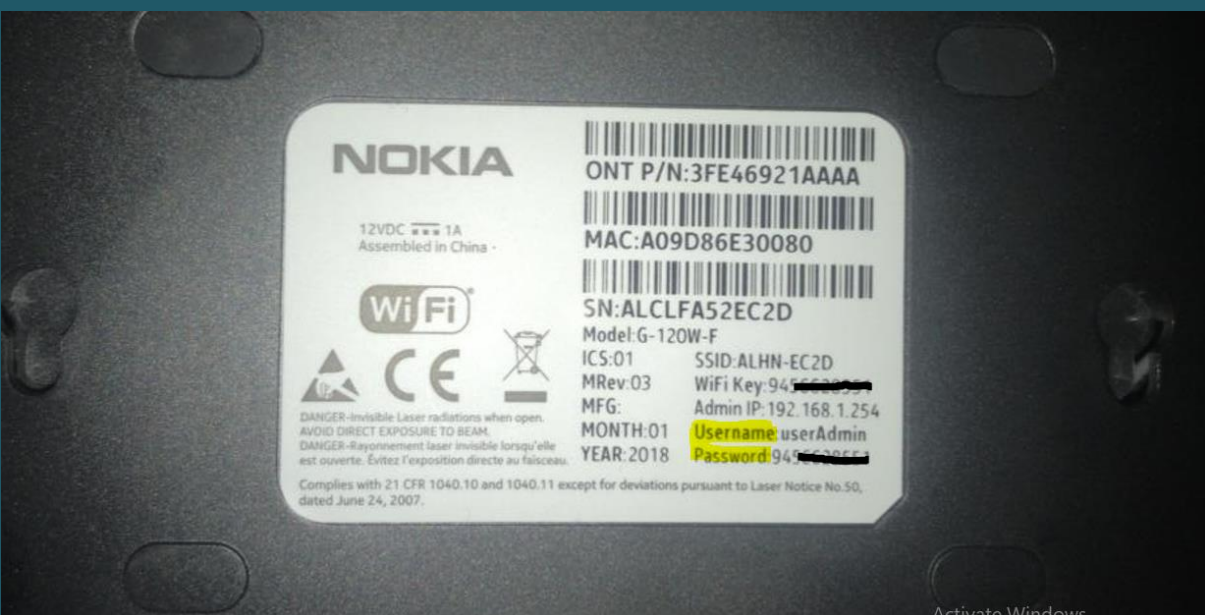

- Hit "Login" and now you should see control panel of modem
- Expand Network on the left side menu then click WAN
- Select 4<sup>th</sup> option "4\_INTERNET\_R\_VID\_20" from WAN Connection List if it's Available or "Create One New Connection " if 4<sup>th</sup> option is not created
- Choose PPPoE as Connection Type and IPV4 as IP mode
- Make sure Enable/Disable and NAT are checked
- Choose Internet Service and enable VLAN
- Type 20 in VLAN ID textbox and 0 in VLAN PRI then Choose PPPoE as WAN IP Mode
- Select Always On as Connection Trigger and type Fiber Username and Password then click Save

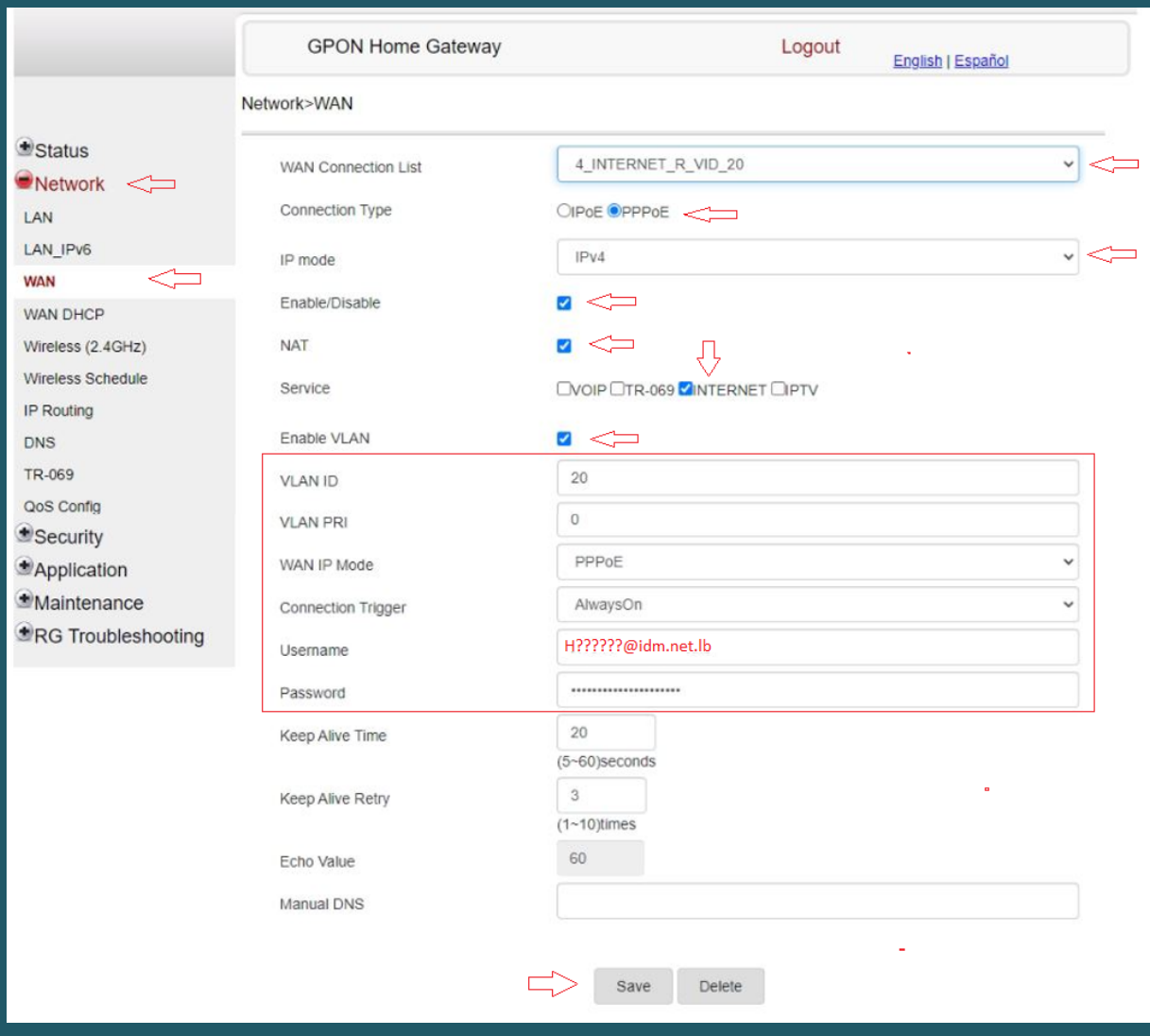

- As mentioned above, in case 4<sup>th</sup> option "4\_INTERNET\_R\_VID\_20" is not available in the list of WAN connections you have to Select "Create One New Connection"
- Choose PPPoE as Connection Type and IPV4 as IP mode
- Make sure Enable/Disable and NAT are checked
- Choose Internet Service and enable VLAN
- Type 20 in VLAN ID textbox and 0 in VLAN PRI then Choose PPPoE as WAN IP Mode
- Make sure Always On is selected as Connection Trigger
- Type Fiber Username and Password then click Save

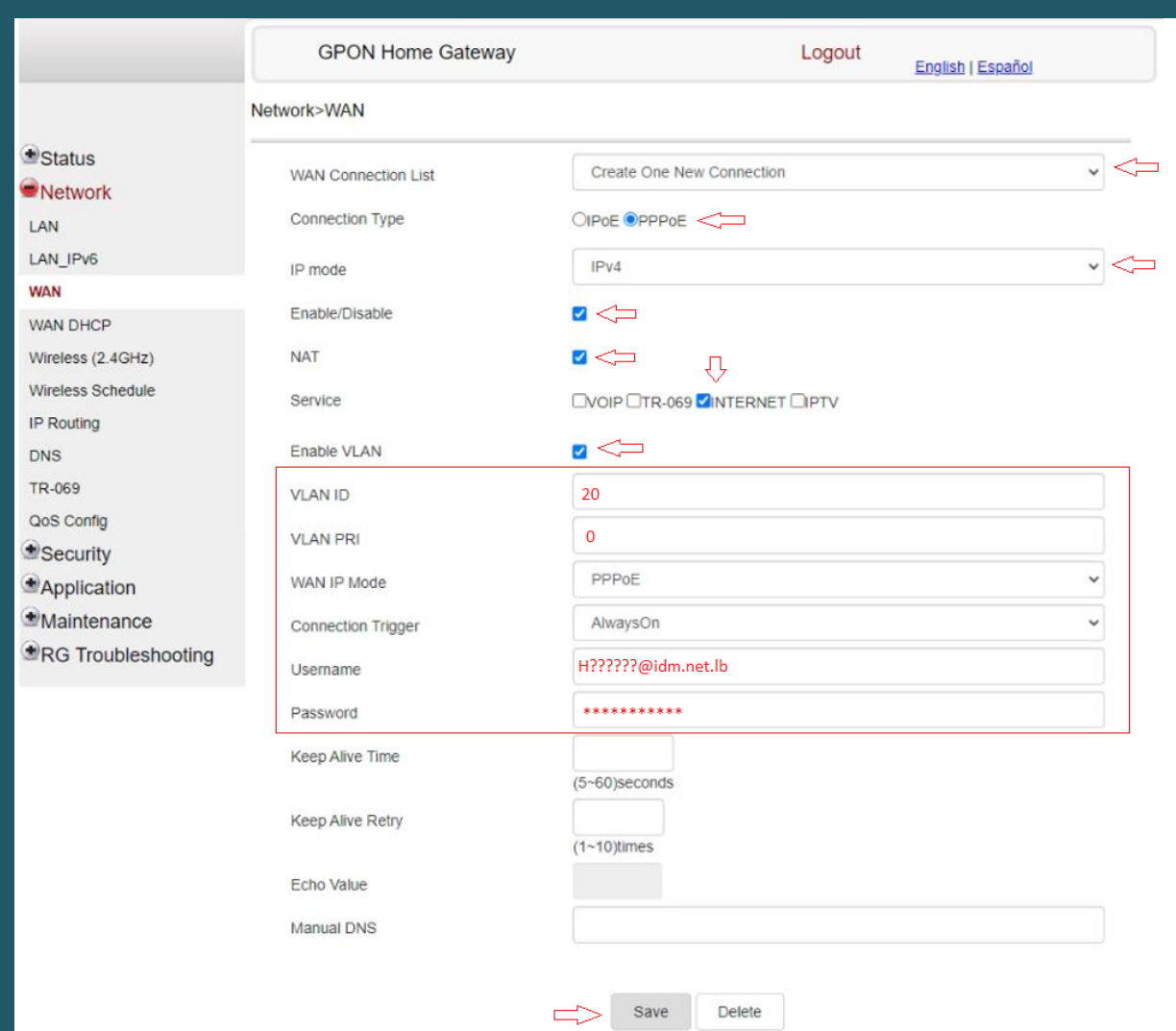

- To configure wireless settings you have to expand network at the left side of the page then click wireless
- Make sure wireless is enabled and in the SSID Name textbox type Wi-Fi Name
- Select WPA/WPA2 Personal as Encryption Mode and make sure WPA Version is WPA/WPA2
- Select TKIP/AES as WPA Encryption Mode and In the WPA Key enter Wi-Fi password (safest passwords are long and contain at least 8 digits of mixed letters, numbers, and symbols )
- Once your changes are completed, click "Save"

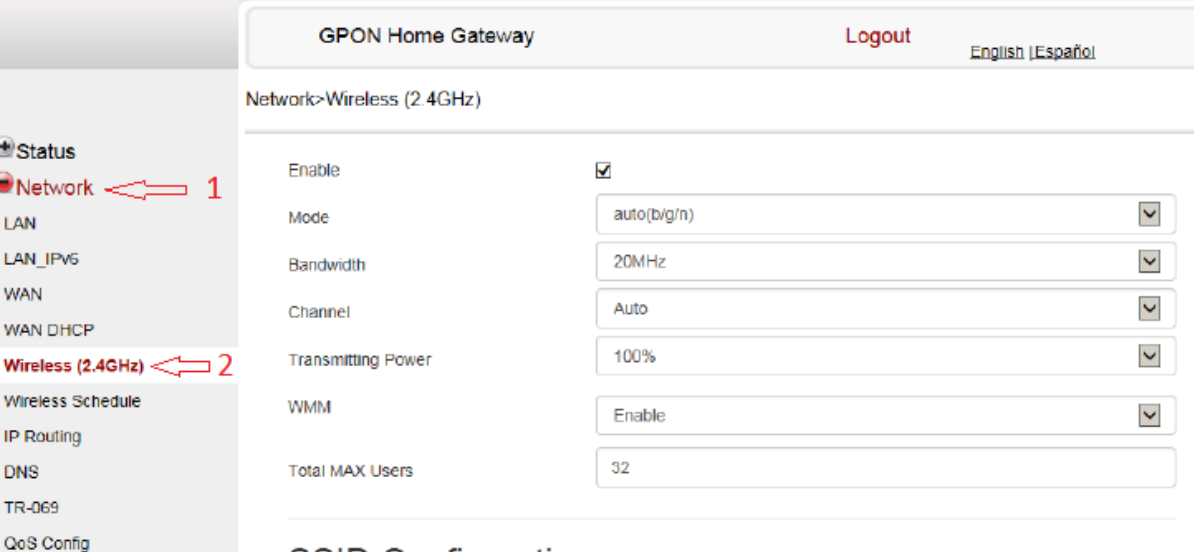

## **SSID Configuration**

Security Application Maintenance RG Troubleshooting

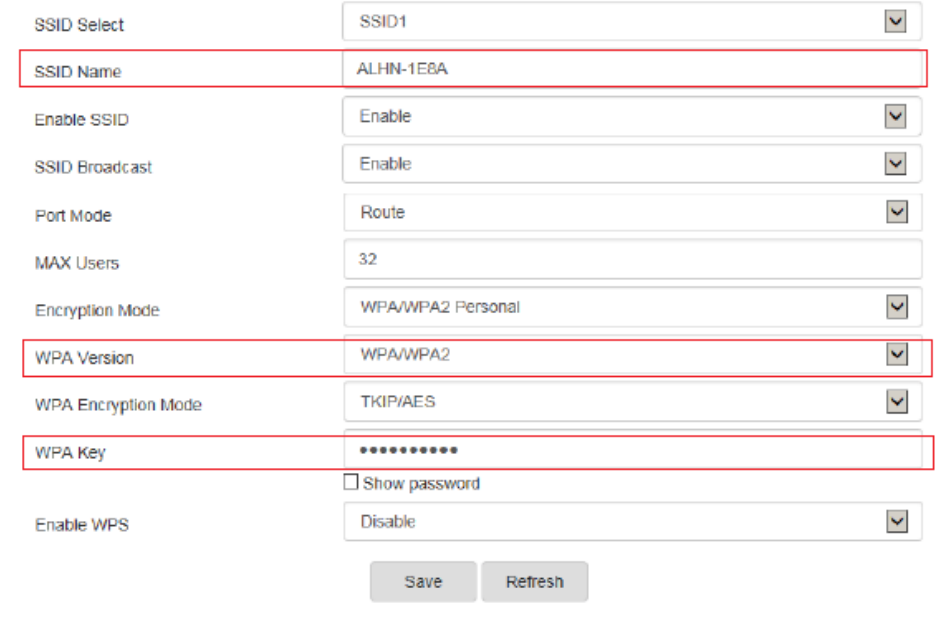